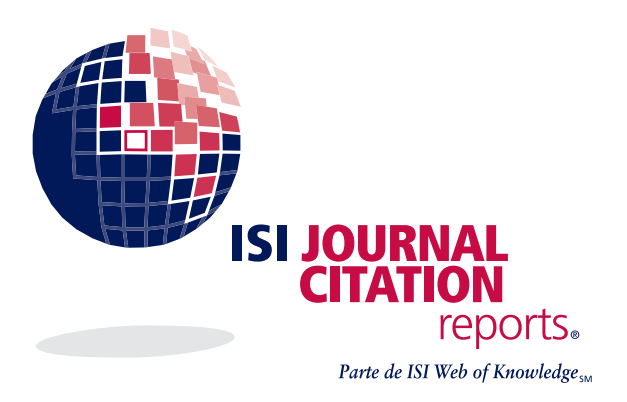

**ACCESO WEB A:** *Science Edition Social Sciences Edition*

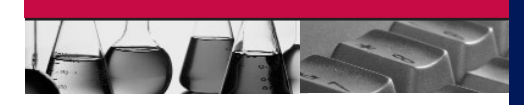

# **¿Qué es** *ISI Journal Citation Reports® on the Web***?**

*ISI Journal Citation Reports on the Web (JCR® Web)* proporciona un método sistemático y objetivo de evaluar críticamente las revistas de investigación más importantes del mundo. Ofrece una perspectiva única para la evaluación y comparación ya que acumula y tabula el número de citas y artículos de prácticamente todas las especialidades de las ciencias, tecnología y ciencias sociales.

Para ayudar a los usuarios a comparar las revistas y descubrir cuáles son las más importantes para ellos, los datos del *ISI Journal Citation Reports* revelan:

- Cuáles son las revistas más extensas
- Cuáles son las revistas más utilizadas o citadas
- Cuáles son las revistas más populares
- Cómo identificar revistas con énfasis en reseñas
- Cuales revistas tienen el mayor impacto

## **Cobertura en dos ediciones**

Los datos de citas de *JCR Web* se obtienen de aproximadamente 7,000 revistas que ISI® cubre y que representan más de 1,400 editoriales en todo el mundo en más de 200 disciplinas. Cada edición anual contiene los datos de la publicación del año anterior y muestra la relación entre las revistas citadoras y las revistas citadas de manera clara y fácil de usar.

*JCR Web* se publica anualmente en dos ediciones:

- *JCR Web, Science Edition:* Contiene datos de aproximadamente 5,700 revistas de ciencias y tecnología.
- *JCR Web,* Social Sciences Edition: Contiene datos de aproximadamente 1,700 revistas de ciencias sociales.

De cada revista que *JCR Web* incluye se obtiene o calcula la siguiente información:

- Número de citas y artículos
- Indice de inmediatez
- Lista de datos fuente
- Lista de revistas citadas
- Información de la editorial
- Factor de impacto
- Vida media de las citas recibidas
- Vida media de las citas incluidas
- Lista de revistas citadoras
- Categoría temática
- Cambios del título de la revista

**THOMSON ISI** 

#### **TARJETA DE CONSULTA RÁPIDA DE** *ISI JOURNAL CITATION REPORTS*

**Búsqueda de una revista específica:** Haga clic en el botón **Buscar una revista específica (Search for a Specific Journal)** en el lado derecho de la tabla ubicada en la página inicial de *JCR Web*. Haga clic en **Enviar (Submit)** y se mostrará la página **Búsqueda de revistas**. Las opciones de búsqueda son:

#### **Título completo de la revista:**

Búsqueda de revistas cuyo título completo coincide con la cadena de caracteres.

*Ejemplos*

*Journal of Cell Biology* encuentra solamente esa revista **Journal of Cell***\** encuentra J Cell

Biochem, J Cell Biol, etc.

**Journal\*** encuentra todas las revistas que comienzan con la palabra Journal

#### **Abreviatura de la revista:**

Búsqueda de revistas cuyos títulos contienen la palabra indicada en la búsqueda.

#### *Ejemplo*

**J Cell\*** encuentra J Cell Biochem, J Cell Biol, J Cell Physiol, etc.

#### **Palabra del título:**

Búsqueda de revistas cuyos títulos contienen la palabra indicada en la búsqueda.

*Ejemplos*

**Cell o Cell\*** encuentra Adv Anat Embryol Cel, Biochem Cell Biol, Cell Adhes Commun, etc.

#### **Número ISSN:**

*Ejemplos* **1234-5678** encuentra la revista cuyo ISSN es 1234-5678 **12345678** encuentra la revista cuyo ISSN es 1234-5678

*NOTA: Todos los campos de búsqueda, excepto ISSN aceptan truncar a la derecha.*

# **Opciones de búsqueda Generalidades sobre la selección de revistas**

En la página inicial de *JCR Web*, seleccione la edición y el año de *JCR Web* que desea usar. Solamente puede seleccionar una edición y un año de *JCR Web* a la vez. A continuación seleccione una de las opciones de filtro/búsqueda indicadas a continuación.

#### **Categoría temática (Subject Category):**

Muestra una lista de todas las revistas de una categoría temática (disciplina) específica. Puede elegir más de una categoría temática.

#### **Editorial (Publisher):**

Muestra una lista de las revistas publicadas por una editorial específica. Puede elegir más de una editorial.

#### **País (Country):**

Muestra una lista de las revistas publicadas en un país específico. Puede elegir más de un país.

#### **Búsqueda por título de la revista (Journal Title Search):**

Puede seleccionar el título completo, un título abreviado, una palabra del título o el ISSN para buscar una revista.

Consulte el lado izquierdo para ver las opciones de búsqueda.

#### **Ver todas (View All):**

Use esta opción para obtener una lista de todas las revistas de la edición y el año de *JCR Web* que seleccionó en la página inicial de *JCR Web*. Por opción predeterminada, las revistas aparecen en orden alfabético por el título abreviado de la revista.

## **Página Lista resumida de revistas**

Las revistas de la edición y el año de *JCR Web* seleccionados y que cumplen con los criterios de búsqueda o filtros aparecen en la página **Lista resumida de revistas**. En el resumen puede obtener acceso a la página **Registro completo** de cada revista, en donde aparecen datos detallados de la revista.

## **Datos y características**

#### **Botón Ir a Ulrich's (Go to Ulrich's Button):**

En la página **Registro completo**, el botón **Ir a Ulrich's** proporciona un enlace a Ulrich's *Periodical Directory®* en la web. Los suscriptores de *JCR Web* que no están suscritos a ulrichsweb.com no verán este botón.

#### **Número de artículos (Article Counts):**

Identifica el número de artículos publicados en una revista en un año específico (solamente artículos de investigaciones originales y reseñas). Los artículos editoriales, cartas, noticias y los resúmenes de reuniones no se incluyen en el número de artículos pues generalmente no son citados.

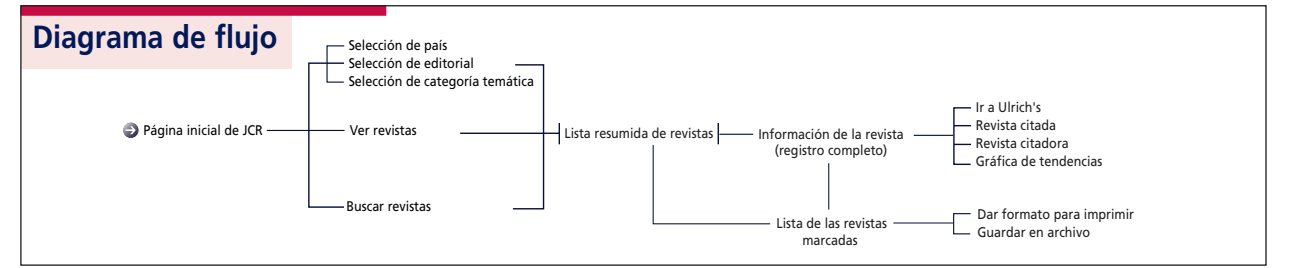

#### **Factor de impacto (Impact Factor):**

Identifica la frecuencia con que un *artículo promedio* de una revista es citado. Puede utilizar esta cifra para evaluar o comparar la importancia relativa de una revista con otras del mismo campo o ver con qué frecuencia se citan los artículos para determinar cuáles revistas son mejores para su colección.

#### **Gráfica de tendencia del factor de impacto (Impact Factor Trend Graph):**

Ilustra el factor de impacto de una revista en los últimos cinco años. Mide la frecuencia con que un *artículo promedio* de una revista ha sido citado en un año en particular y compara la importancia actual de una revista durante los últimos cinco años. También permite a los subscritores de *ISI Web of Science®* conectarse a *JCR Web*.

#### **Índice de inmediatez (Immediacy Index):**

Mide la rapidez con que el *artículo promedio* de una revista es citado durante el año de publicación. Este índice es útil para evaluar las revistas que publican investigaciones de vanguardia.

#### **Vida media de las citas recibidas (Cited Half-Life):**

Indica la edad de los artículos citados al mostrar el número de años a partir del año en curso que representan el 50% del número total de veces que se citó la revista en el año en curso. Esta cifra es útil para tomar decisiones de gestión y organización de colecciones. Una editorial podría utilizar esta cifra para ajustar las normas editoriales para competir en diferentes segmentos del mercado.

#### **Vida media de citas incluidas (Citing Half-Life):**

Identifica el número de años a partir del año en curso que representa el 50% de las referencias citadas en artículos publicados en una revista en el año en curso. Esta cifra junto con la vida media de citas recibidas sirve para evaluar las normas editoriales.

#### **Datos fuente (Source Data):**

Proporciona información sobre el número de artículos de reseña frente a artículos originales de la investigación que una revista en particular publica. Esta cifra también incluye el número de referencias citadas en los artículos. Un cuadro en blanco indica que no se procesaron las citas de una revista para ser incluidas en los índices de citas de ISI.

#### **Lista de revistas citadas (Cited Journal Listing):**

Identifica las publicaciones que citaron con mayor frecuencia una revista en particular. Estos enlaces de citas pueden revelar los temas de enfoque de la revista, indicar el competidor más cercano y resaltar una red de revistas de ciertas especialidades.

#### **Lista de revistas citadoras (Citing Journal Listing):**

Identifica las publicaciones que fueron citadas con mayor frecuencia en una revista en particular. Estos enlaces de citas pueden revelar los temas de enfoque de la revista, indicar el competidor más cercano y resaltar una red de revistas de ciertas especialidades.

#### **Título de la revista (Journal Title):**

Los títulos generalmente aparecen abreviados en *JCR Web.* La abreviatura excluye los subtítulos y títulos largos. Los títulos completos se proporcionan en el **Registro completo** de la revista.

#### **Total de citas (Total Cites):**

Indica el número de veces que cada revista ha sido citada en todas las revistas incluidas en la base de datos de ISI en el año en curso de *JCR Web*.

### **Lista de las revistas marcadas**

En la página **Lista de revistas marcadas** se muestran las revistas que el usuario ha marcado durante la sesión en curso. Para marcar los registros en la página **Lista resumida de revistas**, haga clic en la casilla junto al título de una revista o haga clic en el botón **Marcar todas (Mark All)**. Luego haga clic en **Actualizar lista marcada (Update Marked List)**.

La **Lista marcada (Marked List)** muestra únicamente las revistas marcadas, así es que es un lugar conveniente para comparar las revistas encontradas por medio de diferentes búsquedas. La **Lista marcada** puede contener hasta 500 revistas.

La **Lista marcada** guarda todas las revistas marcadas mientras que el usuario realiza una búsqueda en una edición y año particular de *JCR Web*. Si el usuario cambia la edición y el año de *JCR Web*, se le preguntará si desea despejar la **Lista marcada**.

Las opciones de esta página se utilizan para:

#### **Ver la página Lista de revistas marcadas:**

Haga clic en el botón **Lista marcada** en la barra de herramientas de la página **Lista resumida de revistas** o en la página **Registro completo**.

#### **Imprimir registros:**

Haga clic en el botón **Dar formato para imprimir (Format for Print)**. Aparece en una página la información de las revistas marcadas. Utilice la función **Imprimir (Print)** del explorador para imprimir el archivo. Use el botón **Atrás (Back)** de su explorador para regresar a la página **Lista de revistas marcadas**.

#### **Guardar los registros:**

Haga clic en el botón **Guardar en archivo (Save to File)**. Aparece en una página la información de las revistas marcadas, en formato delimitado por punto y coma. Utilice la función **Guardar como (Save As)** del explorador para guardar el archivo. (Escriba un nombre de archivo con la extensión .TXT, p. ej. FILE1.TXT) Después de guardar, use el botón **Atrás (Back)** de su explorador para regresar a la página **Lista de revistas marcadas**.

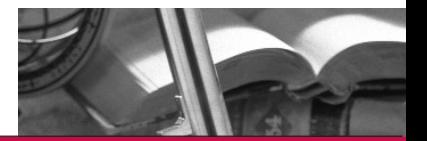

## **¿Qué condiciones pueden afectar los factores de impacto y la clasificación?**

- Si una revista publica una cantidad grande de reseñas en un año, es posible que haya un aumento temporal del número de citas recibidas.
- Los cambios repentinos del tamaño de una revista pueden afectar el factor de impacto. Por ejemplo, cuando disminuye el número de veces que un artículo es citado, el factor de impacto podría subir temporalmente.
- El primer año después del cambio del título de una revista, el nuevo título aparece sin un factor de impacto ya que el número de veces que un artículo es citado en los dos años anteriores, utilizado en los cálculos del factor de impacto, es cero.

## **Ayuda**

Si tiene preguntas acerca del uso de *JCR Web*, favor de comunicarse con el personal de Asistencia técnica de la oficina de ISI más cercana. Use la información de contacto indicada en el lado derecho. El personal de Asistencia técnica resuelve dudas de *JCR Web* y preguntas sobre las técnicas apropiadas de búsqueda y obtención de resultados. Las preguntas acerca de las conexiones de red y del uso del explorador web deben ser dirigidas al administrador de la red.

## **Demostración de** *JCR Web*

Vea una demostración de *JCR Web* en www.isinet.com/tryjcrweb

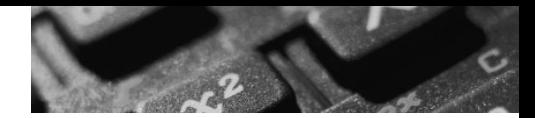

#### **América Latina**

Teléfono: +1 215 386 0100, ext. 1591 Fax: +1 215 243 2206 Correo electrónico: isihelpdesk-americas@isinet.com

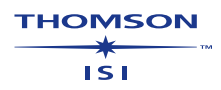

www.isinet.com/latinamerica